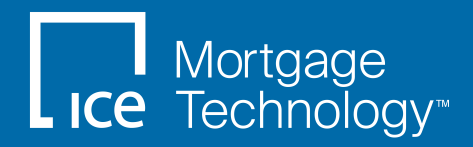

User Guide

Last revised on October 22, 2021

#### © 2021 ICE Mortgage Technology

© 2021 ICE Mortgage Technology. All rights reserved. Encompass® and the ICE Mortgage Technology logos are trademarks or registered trademarks of ICE Mortgage Technology or its subsidiaries. Other company and product names may be trademarks of their respective owners.

# Table of Contents

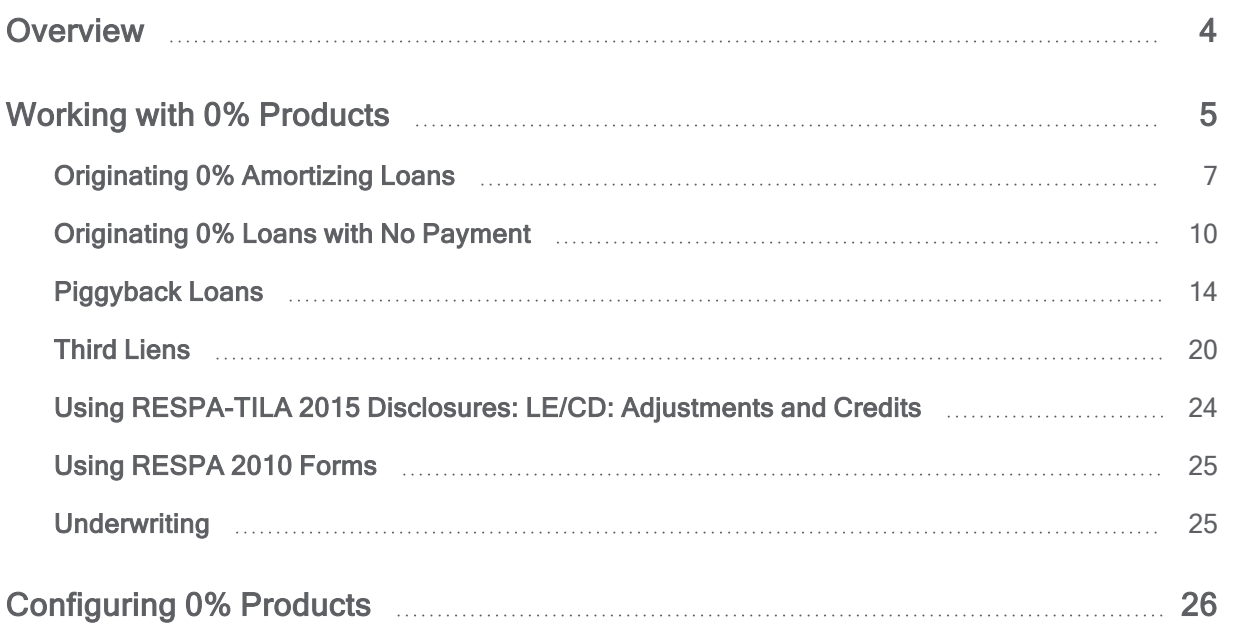

# <span id="page-3-0"></span>**Overview**

With affordable housing becoming a growing concern cross the housing industry, there are a growing number of loan programs that are targeted at increasing home ownership for low to moderate income borrowers as well as increasing the availability of affordable units within communities. Programs managed by state and local Housing Finance Agencies (HFAs) provide down payment and closing cost assistance to borrowers who may not otherwise be able to qualify for a loan under conventional underwriting guidelines. Nonprofit groups such as Habitat for Humanity also provide programs that address not only down payment and closing costs, but the first mortgage as well. Fannie Mae and Freddie Mac also have loan programs that can be originated with a conventional first lien paired with an affordable second mortgage.

With traditional mortgage loans, the note rate and term are used to generate an amortizing payment. However, for affordable lending, some programs at 0% do not require immediate repayment. In some cases, the loan is fully forgiven through the term of the loan. These types of deferred and forgivable loans will also include terms with which the borrower must comply to retain the no payment option (residency requirements, length of stay in the home, and others, depending on the program). These terms must be disclosed with the documents the borrower will sign at closing. Depending on your state agency, Encompass may provide these documents (Plan Code required).

Encompass will now support three options for disclosing the terms of a 0% payment loan. The choice of which option is dependent on the requirements from the program sponsor in terms of how the loan should be disclosed to the consumer.

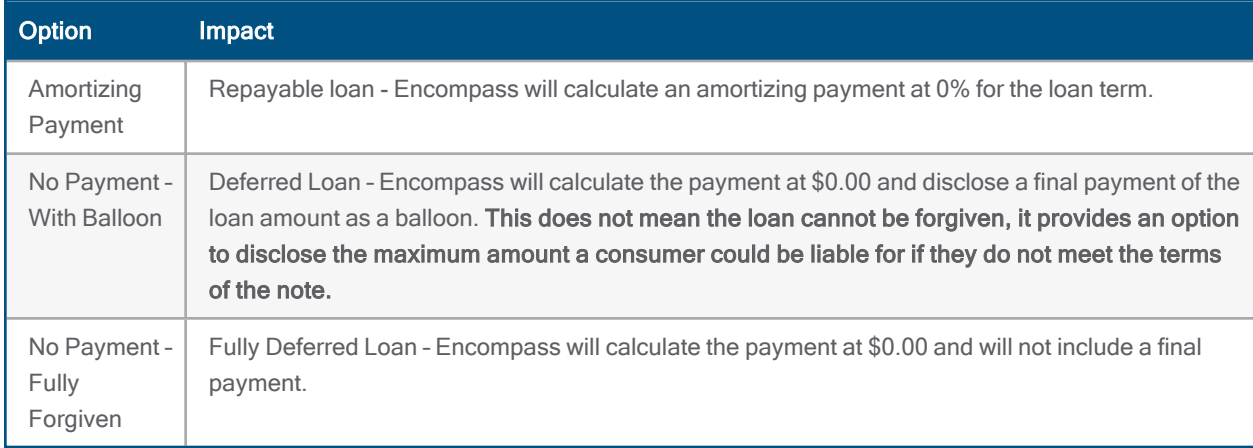

Beyond the payment calculations, Encompass also support 0% interest loans with the following features that are configurable, automatable, accurate, compliant, flexible and extensible, including:

- Support for both RESPA-TILA 2015 or RESPA 2010 forms
- Options on the RegZ-LE and RegZ-CD input form for applying simple interest calculations if needed per program guidelines

- Ability to add subordinate liens via the Piggyback Loan tool and the Verification of Additional Loans (to stack three or more liens)
- Program template support
- <span id="page-4-0"></span>■ Ability to use Business Rules, Dynamic Data Management, and APIs with 0% loan

# Working with 0% Products

Use the 0% Payment Options drop-down list (field ID 4746) in the Interest Accrual Options section on the Reg Z-CD, RegZ-LE, and RegZ-TIL input forms to configure the parameters used for a 0% interest loan.

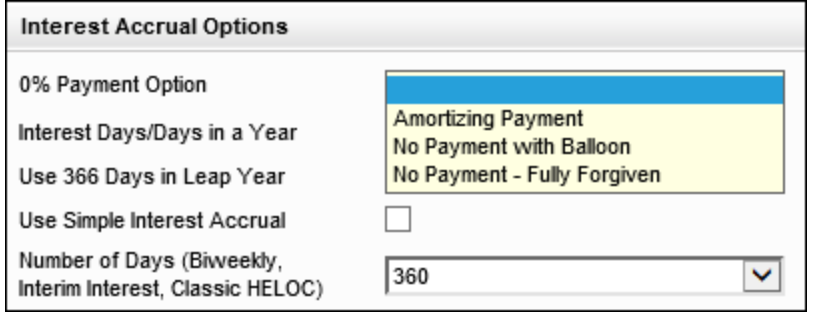

The fields that display in the Interest Accrual Options section are also available in the following locations:

- $\blacksquare$  The RegZ quick entry pop-up window that opens when you click the RegZ button on the Piggyback Loans tool.
- The Select Loan Template pop-up window that opens when you click the Find icon next to the Loan Program field (field ID 1401) on forms such as the RegZ-LE.
- Loan Program templates.

Use the 0% Payment Option to configure how the loan should be disclosed on the projected payments table. Selection of a 0% option should be closely aligned with the language on the note being signed by the borrower. Please consult program guidelines and check with your internal compliance when configuring which options you will use.

- Amortizing Payment A repayable loan with 0% interest and amortized monthly principal payments.
- No Payment with Balloon A loan with 0% interest and no monthly payments with a balloon payment due at term.
- $\blacksquare$  No Payment Fully Forgiven A loan with 0% interest and no monthly payments that is fully forgiven at term.

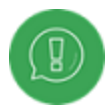

All three options can be used with fixed rate 0% loans. The No Payment options require that a loan has a fixed amortization. For ARM loans with an initial 0% interest, Encompass calculations support only the Amortizing Payment option. It is recommended that you do not select a No Payment option when working with 0% ARM loans.

The payment calculations (including the full payment schedule and the principal and interest payments) use the selection made for the 0% Payment Option field (field ID 4746) only when a loan has a note rate (field ID 3) of 0%. When a 0% Payment Option is selected for a loan with a rate greater than 0% (including 0.01%), the selection is not applied to the loan calculations. By default, when a loan has a note rate (field ID 3) of 0% the field is set to Amortizing Payment, but it can be set to a No Payment option through preconfigured loan program templates, data templates, or by a business rule or API, depending on your business practices. (If the 0% Payment Options field is left blank/null in a loan program template or data template, then this field will default to Amortizing Payment when applied to the loan.) Again, the No Payment options require that a loan has a fixed amortization. And it is recommended that you do not select a No Payment option when working with 0% ARM loans- use the Amortizing Payment option for these loans.

All three options include calculations for 0% interest products that apply to payment calculations for 0% loans using either RESPA-TILA 2015 or RESPA 2010 loan forms, including:

- Proposed P&I payments for first and second mortgages
- Qualifying payment
- Max 1st/2nd payment for ATR/QM purposes
- Max payment in 5 years for ATR/QM purposes

For loans using the RESPA-2010 forms, the 0% interest calculations are applied to the payment schedule. For loans using the RESPA-TILA 2015 forms, the 0% interest calculations are applied to the following areas in the Loan Estimate and Closing Disclosure:

- Monthly Principal and Interest table
- Balloon Payment Indicator
- Balloon Payment Amount
- Projected Payments Table
- AP Table First Change Amounts and Maximum Payment
- $APR$
- Total of Payments
- Total in Five Years
- $TIP \%$
- Finance Charge

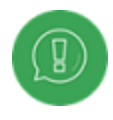

For the APR and finance charge for 0% loans, when there are no payments and no fees, the APR is 0. When there is no payment but there are fees, there will be a small APR.

The new calculations are also supported on the following fields in HMDA Information and will be reported to the CFPB unless the loan is not reportable.

- The HMDA Interest Rate (supports and stores 0% interest)
- Field data pulled from the 2009 and 2020 URLA forms
- The interest Rate and Qualifying Rate (support and store 0% interest)

#### Simple Interest Support

Some HFA programs do include a simple interest option with an interest rate greater than 0. For those programs, you can also use the Interest Accrual Section to configure the interest days in a year, leap year options, and simple interest accrual options used to calculate payment streams, P&I payments, finance charges, and APR for a loan. For a 0% interest loan, these settings will have no practical effect on the loan calculations because there is no interest being charged on the loan.

### <span id="page-6-0"></span>Originating 0% Amortizing Loans

When you select Amortizing Payment for the 0% Payment Option (field ID 4746) for a 0% interest loan, the monthly payment is the loan amount divided by the loan term.

![](_page_6_Picture_503.jpeg)

For example, for a 0% amortizing loan for \$36,000 with a 360-month term, the amortizing payment for the borrower is \$100.00 per month.

![](_page_7_Picture_90.jpeg)

The payment is evenly divided across the term, and unless prepaid finance charge fees are included in the loan scenario, the loan's APR will reflect 0.00.

![](_page_8_Picture_100.jpeg)

### <span id="page-9-0"></span>Originating 0% Loans with No Payment

Depending on the guidelines of the program being originated, Encompass supports two different options for 0% loans with no payments: No Payment – Fully Forgiven and No Payment with Balloon.

#### No Payment – Fully Forgiven

For loan programs that require no payments from the borrower and include full forgiveness of the loan, Encompass provides a 0% Payment Option for No Payment – Fully Forgiven.

![](_page_9_Picture_220.jpeg)

Selecting this option generates a P&I payment of \$0.00 with no balloon included.

![](_page_9_Picture_221.jpeg)

The payment schedule reflects no payments from the borrower, with a final balance adjustment of the loan amount on the last payment.

![](_page_10_Picture_235.jpeg)

Disclosures of forgiveness terms associated with the loan should be included in the document package and may need to be obtained from the Housing Finance Authority (HFA). Refer to your HFA program guidelines for documentation and disclosure requirements. Encompass does not provide support for a forgiveness schedule (i.e. the loan is forgiven at 1/360 per month over the term of the loan), however these terms can be disclosed on the note.

#### No Payment with Balloon

For loan programs that require no payments from the borrower and include a balloon payment for the loan amount at the end of the loan term, Encompass provides a 0% Payment Option for No Payment - Fully Forgiven.

![](_page_11_Picture_215.jpeg)

If the 0% Payment Option (Field 4746) is set to No Payment with Balloon, the P&I payment for the loan reflects \$0.00 except for the final payment, which is a balloon payment for the full amount of the loan.

![](_page_11_Picture_216.jpeg)

The payment schedule reflects \$0.00 and the last payment of the term will be calculated as a balloon with the total loan amount reflected.

![](_page_12_Picture_295.jpeg)

This option can be used with a program that has forgiveness terms that must be adhered to by the borrower if some or all of the loan is to be forgiven. This option provides disclosure to the consumer of the maximum amount which they may be responsible for if they do not comply with the terms of their loan agreement. Disclosures of forgiveness terms associated with the loan should be included in the document package and may need to be obtained from the Housing Finance Authority (HFA). Refer to your HFA program guidelines for documentation and disclosure requirements.

## <span id="page-13-0"></span>Piggyback Loans

There are multiple ways to originate simultaneous transactions within Encompass, including simultaneous or 'piggyback' transactions, as well as scenarios where multiple lenders are originating loans for a single simultaneous transaction. If you are originating both loan files simultaneously for the borrower, you can originate a piggyback transaction using the Piggyback Loans tool provided by Encompass. Piggyback loans can be either closed-end mortgages or open-end HELOCs.

A quick way to create a piggyback loan is from the Subordinate Financing pop-up window, which can be accessed by clicking the Sub. Financing button on forms such as the 1003 URLA – Lender, RegZ-LE, and RegZ-CD.

![](_page_13_Picture_260.jpeg)

The Subordinate Mortgage Loan Amounts pop-up window opens. This popup reflects all sources of financing attached to the subject property that could impact the Loan-to-Value or Combined-Loan-to-Value. In this purchase scenario, the current loan is a first lien for \$150,000 against a purchase price of \$200,000. The affordable lending program being originated allows for a subordinate forgivable second loan to cover the remaining balance of \$50,000. To add the second loan, click the Add New Closed End button.

![](_page_14_Picture_234.jpeg)

Click Yes on the confirmation window to synchronize data between the two loans.

![](_page_14_Picture_235.jpeg)

A linked second mortgage is then created starting at \$50,000, which can be modified as needed per the loan scenario. This also creates entries in the Verification of Other Loans form for each of the linked loan files, so that the cash to close will reflect the value from both loans when the URLA is printed.

![](_page_15_Picture_157.jpeg)

To apply the correct setup for the loan file, the loan officer can open the Piggyback Loan tool and click the Find icon next to the Loan Program field to select a pre-configured loan program template to apply to the piggyback loan.

![](_page_16_Picture_129.jpeg)

In this example, the 0% Forgiven loan template is associated with the loan program being offered.

![](_page_17_Picture_76.jpeg)

After applying the 0% loan program to the loan file, the payment reflects the configured options, in this case \$0.00 since a no payment option was selected. The LTV, CLTV, and HCLTV are automatically calculated in both loan files based on the total simultaneous transaction.

![](_page_18_Picture_135.jpeg)

### <span id="page-19-0"></span>Third Liens

Some HFA programs also support stacking of three or more liens on a loan file. In the scenario described below, the loan program provides down payment assistance through a piggyback second mortgage and coverage for \$500 in closing cost fees though a no-payment third lien on the loan file.

While a third lien cannot be created through the Piggyback Loan tool, a lender working with the URLA 2020 forms can document it by using the Verification of Additional Loans form (VOAL).

#### **To Add a Third Lien:**

1. Access the VOAL form by clicking the Forms tabs on the lower-left panel of the loan file and then clicking Verification of Additional Loans.

– Or, to quickly access VOAL records from within the URLA 2020 forms, click the Show All VOAL button on the 1003 URLA Part 4 or 1003 URLA - Lender input form.

![](_page_19_Picture_350.jpeg)

2. When the VOAL quick entry pop-up window opens, the entry for the linked second mortgage displays in the list at the top.

![](_page_20_Picture_330.jpeg)

- 3. Click the Add icon on the upper-right and select or enter the follow information:
	- Account Type: Mortgage
	- Lien Position: 3
	- Monthly Principal and Interest: 0.00

![](_page_20_Picture_7.jpeg)

For a fixed rate payment loan, there is a calculator provided to determine the fixed rate payment for a given loan amount, rate and term.

**Amount Applied to Down Payment: 500.00** 

![](_page_20_Picture_10.jpeg)

The Amount Applied to Down Payment must be entered to apply this value to cash to close. This includes the value in the Total Closed End Subordinate Loans (Field 428) amount and factors it into the Home Equity Combined Loan to Value (HCLTV) (field 1540).

![](_page_21_Picture_41.jpeg)

After adding the third lien, the two subordinate loans display on the subordinate financing pop-up window.

![](_page_22_Picture_75.jpeg)

### <span id="page-23-0"></span>Using RESPA-TILA 2015 Disclosures: LE/CD: Adjustments and **Credits**

To disclose the correct cash to close for loans where a subordinate lien is involved, the lender must also document the proceeds of the linked loan file on the Closing Disclosure.

#### To Enter the Linked Loan Amount:

1. Click the Edit icon for the Adjustments and Other Credits in the Calculating Cash to Close section of the Closing Disclosure Page 3 input form.

![](_page_23_Picture_5.jpeg)

2. In section L on the Adjustments and Other Credits pop-up window, enter the proceeds from the linked loan in block 04.

![](_page_23_Picture_293.jpeg)

# <span id="page-24-0"></span>Using RESPA 2010 Forms

Because housing agency loans are generally not subject to RESPA-TILA 2015 regulations, they have discretion about which versions of disclosures documents can be used with their borrowers. Although most agencies require RESPA-TILA 2015 disclosures (the Loan Estimate and Closing Disclosure forms), some programs may require lenders to provide borrowers with the Good Faith Estimate and RegZ Truth-in-Lending documents. Encompass supports both sets of disclosures. From a calculation and process perspective, there is no difference for the 0% loan between the two versions. The primary difference is the RESPA-TILA Form Version applied to the loan.

When a program requires the RESPA 2010 forms, you can access the forms by clicking Forms on the menu bar at the top of Encompass, pointing to RESPA-TILA Form Version, and then clicking RESPA-2010 GFE and HUD-1.

![](_page_24_Picture_554.jpeg)

Your Encompass admin can also configure your loan program templates using either version, based on the requirements of the program.

# <span id="page-24-1"></span>**Underwriting**

Due to the nature of affordable housing loans, they will almost always require manual underwriting. Bear in mind that Fannie Mae Desktop Underwriter (DU) does not directly support underwriting for 0% interest loans, but does support first liens with a linked affordable second, including 0% loans. Refer to the loan program guidelines for the type of loan program you are originating. Some programs may require special feature codes be added to the first mortgage prior to submission to the AUS if originating a 0% subordinate lien.

# <span id="page-25-0"></span>Configuring 0% Products

Administrators should consider the following issues when configuring 0% products:

- $\blacksquare$  Support for 0% interest calculations are automatically applied to loan programs that have a 0% interest rate (field ID 3) and an option selected for the 0% Percent Option drop-down (field ID 4746).
- The Interest field (field ID 3) and the 0% Payment Option drop-down (field ID 4746) can be utilized to configure business rules, Data Management rules, or APIs for use with 0% interest loans.
- The Interest Accrual Options section is now available for configuration in the Loan Programs setting (Encompass>Settings>Loan Templates>Loan Programs) and can be used to select options for 0% payment programs.

![](_page_25_Picture_468.jpeg)

- Guidelines for creating loan program templates:
	- Consult with your investors to determine which form version they required (RESPA-TILA 2015 or RESPA 2010) for assisted down payment loans.
	- Work with your compliance team to determine what the investor wants to disclose on the projected payments table.
	- Before selecting the 0% Payment Option for a program, work with your compliance to review the program guides from the agencies and non-profit institutions you work with. The choice may depend on the language in note.